**1.沖縄県 電子申請サービスへのアクセス**

 [ht](https://s-kantan.jp/pref-okinawa-u/offer/offerList_detail.action?tempSeq=1971)tps://s-kantan.jp/pref-okinawa-u/offer/offerList\_detail.action?tempSeq=1971

から「沖縄県有料老人ホーム 事業変更届出書電子版」に直接アクセス

※上記URLからは申請様式に直接アクセスできますが、下記の「沖縄県 電子申請サービス」

トップページからの場合は、手続き名に「有料老人ホーム」を入れて「絞り込みで検索する」

[https](https://s-kantan.jp/pref-okinawa-u/offer/offerList_initDisplayTop.action)://s-kantan.jp/pref-okinawa-u/offer/offerList\_initDisplayTop.action

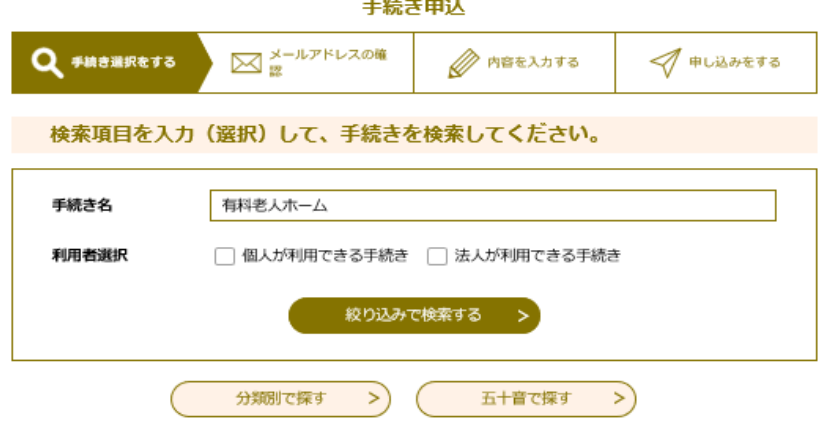

※ 複数の様式が表示されますので、沖縄県有料老人ホーム 事業変更届出書電子版 を選択ください。

# **2.利用者登録済みの場合は、ログインして手続を進めてください。**

当手続は、利用者登録が必須です。

利用者登録がまだの方は利用者登録からお願いします。

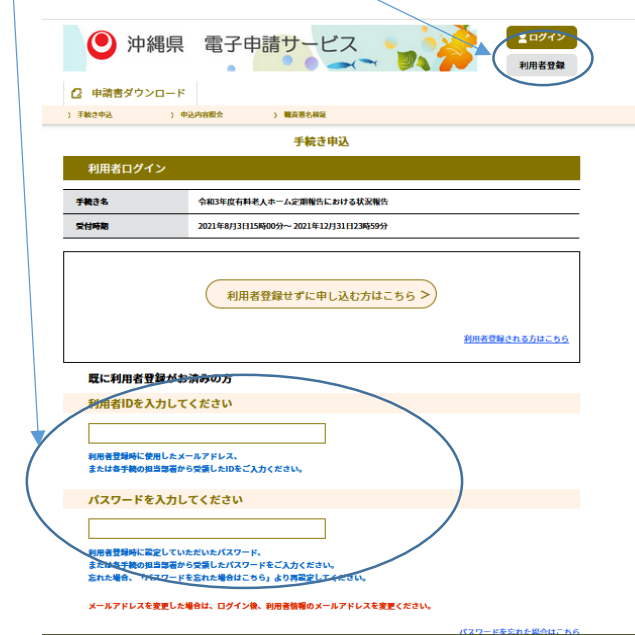

令和3年8月

## **3.変更届出必須項目入力と書類の添付**

上部の必須事項を入力し、変更事項に必要な添付書類を下部のそれぞれの書類の箇所に添付

ください。必要な添付書類は最下部の表で確認ください。

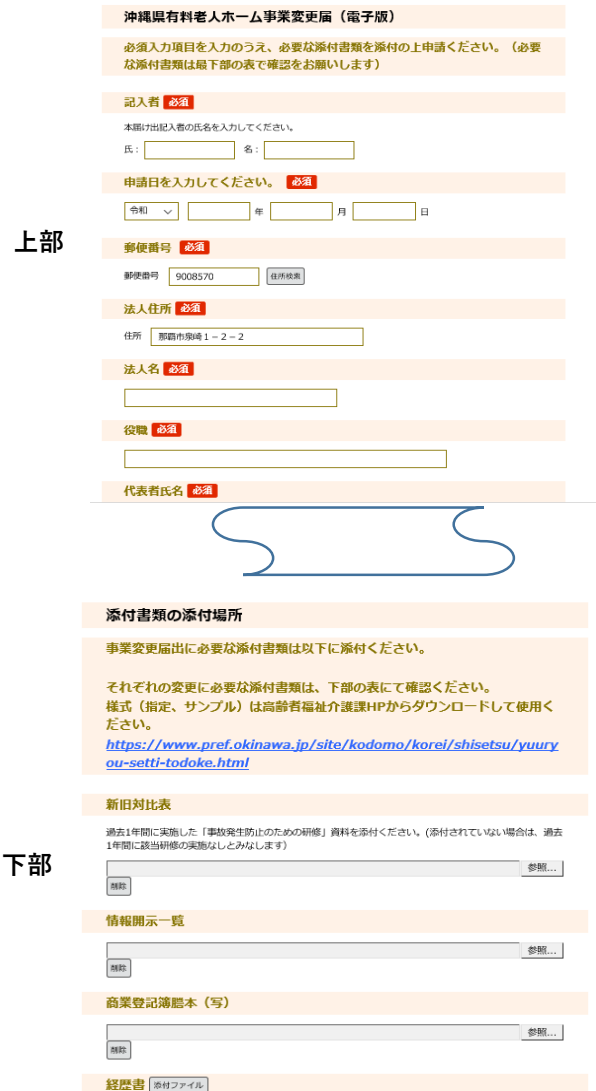

### **4.一時保存と再開**

 入力途中で一時保存する場合には、最下部の「入力データを保存する」を選択して、 ご自身のPCに保存できます。再開する場合には、「保存データの読み込み」から、 保存したPCのデータを指定して再開できます。

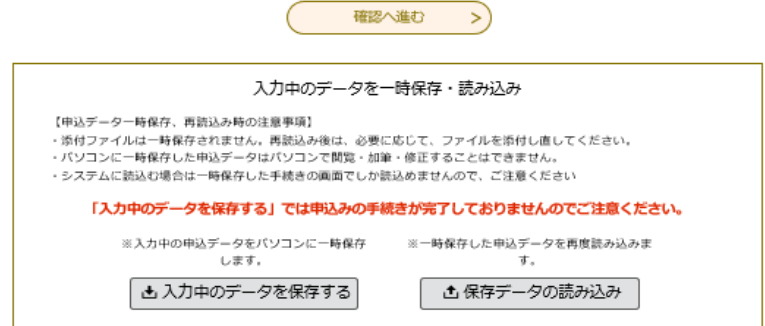

### **5.申請は、「確認へ進む」後に「申込む」**

 確認へ進む後、未入力箇所がなければ「申込む」ボタンが表示されますので、ボタンを押して 申し込みできます。(登録されたメールには「受付を完了しました」メールが送付されます) 「PDFプレビュー」にて、一度PDFを保存して開くと、今までの指定様式形式で表示 もできます。

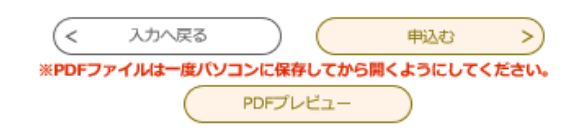

#### **6.訂正内容の確認と訂正書類の再添付**

 ① 申し込み後に修正が必要な場合には、電子申請サービスから「お知らせ通知メール」が届きますので、 ログインして確認ください。「申込内容照会」を選ぶと、ご自分の申込一覧が表示されますので、 該当申込の「詳細」を選択して、内容を確認ください。添付されている「訂正依頼」EXCELファイルに 修正事項が記載されています。

修正書類の再添付は、

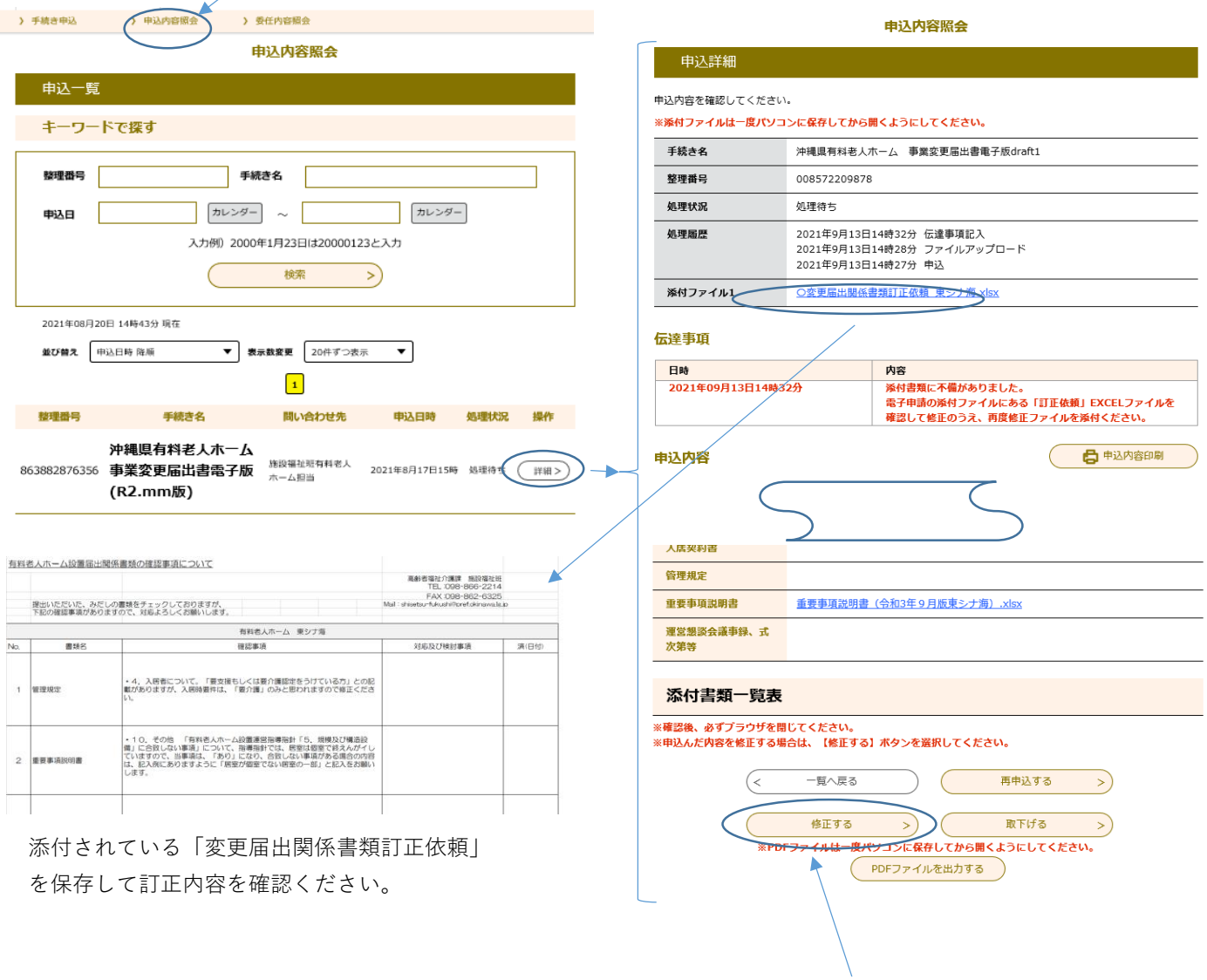

② 訂正した書類を提出する場合は、「申込み内容照会」画面下部の「修正する」ボタンを押して、 申請内容の修正や添付し直しができます。

 該当書類の箇所に追加で添付(複数のファイルが添付できる場合)か、古いファイルを一度削除後 訂正済のファイルを添付(1つしかファイルが添付できない場合)して再申請ください。

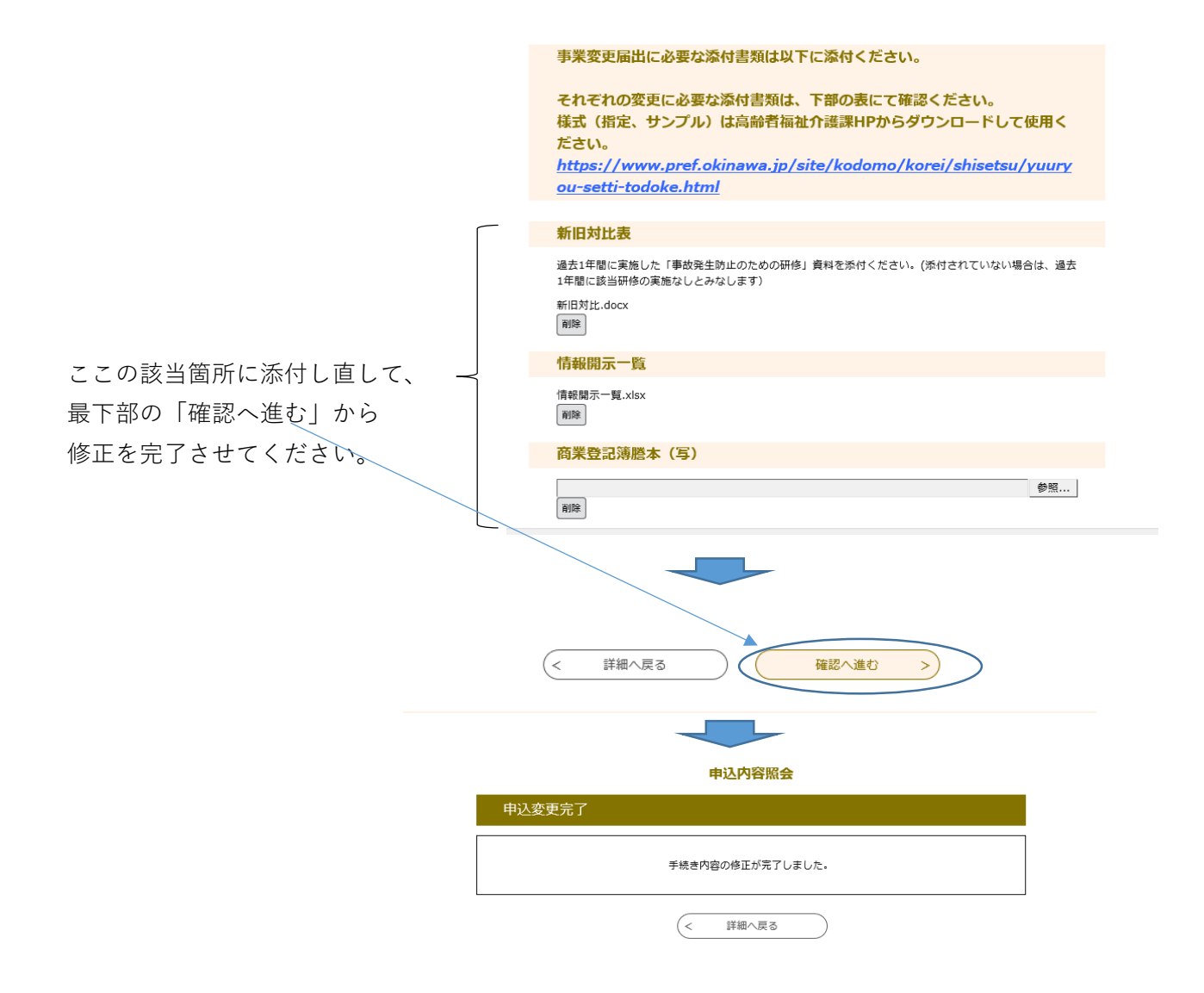

## **7.収受印捺印届出書類の入手**

 収受印捺印の変更届出は、申込み内容照会の「申込詳細」画面からダウンロードできます。 処理状況が「受理(返信済」あるいは「完了」になれば捺印済書類が添付されていますので、 収受捺印書類が必要な場合は、ご自身でダウンロードしてください。

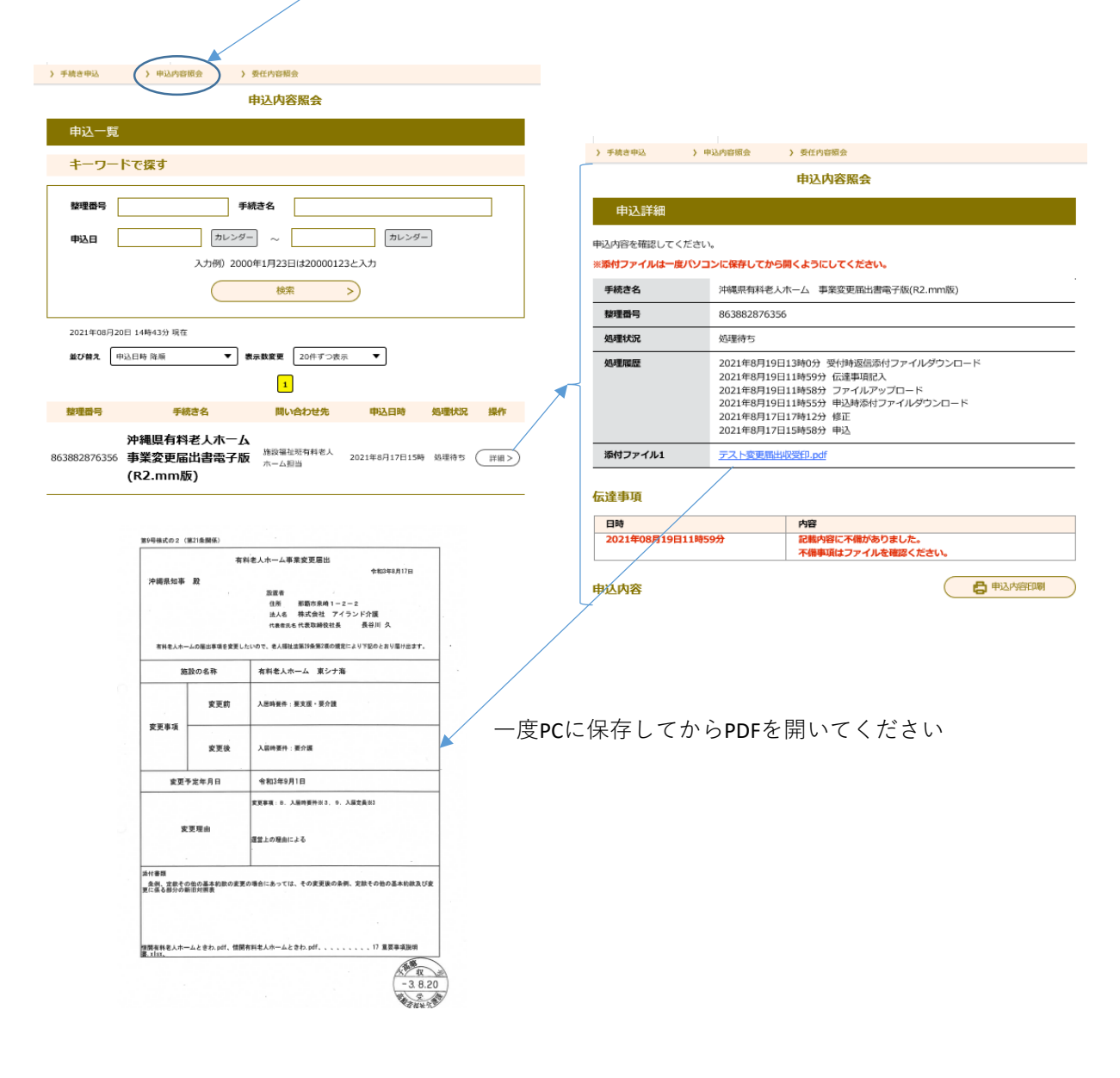